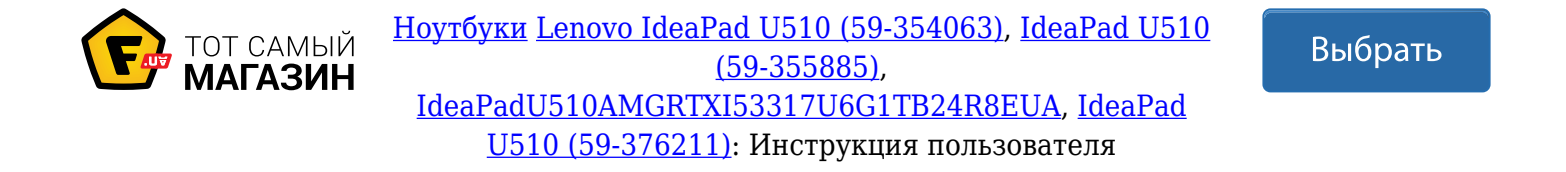

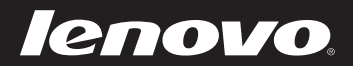

# Lenovo IdeaPad U510 Руководство пользователя V1.0

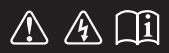

Перед использованием компьютера ознакомьтесь с указаниями по технике безопасности и важными советами в прилагаемых руководствах.

 $de$ apa $\circ$ 

#### **Примечание.**

- Перед использованием изделия обязательно прочитайте *Руководство по технике безопасности и общей информации компании Lenovo*.
- Некоторые инструкции в настоящем руководстве подразумевают, что используется система Windows® 8. При использовании другой операционной системы Windows некоторые операции могут немного отличаться. При использовании других операционных систем некоторые операции, возможно, к вам не относятся.
- Функции, описанные в настоящем руководстве, одинаковы для большинства моделей. Некоторые функции могут быть недоступны на данном компьютере и (или) данный компьютер может обладать функциями, не описанными в настоящем руководстве пользователя.
- Вид изделия может отличаться от иллюстраций, приведенных в данном документе. См. описание для определенного продукта. •

### **Нормативно-правовые положения**

Для этого перейдите на веб-сайт http://support.lenovo.com и щелкните **User guides and manuals**. •

### Содержание

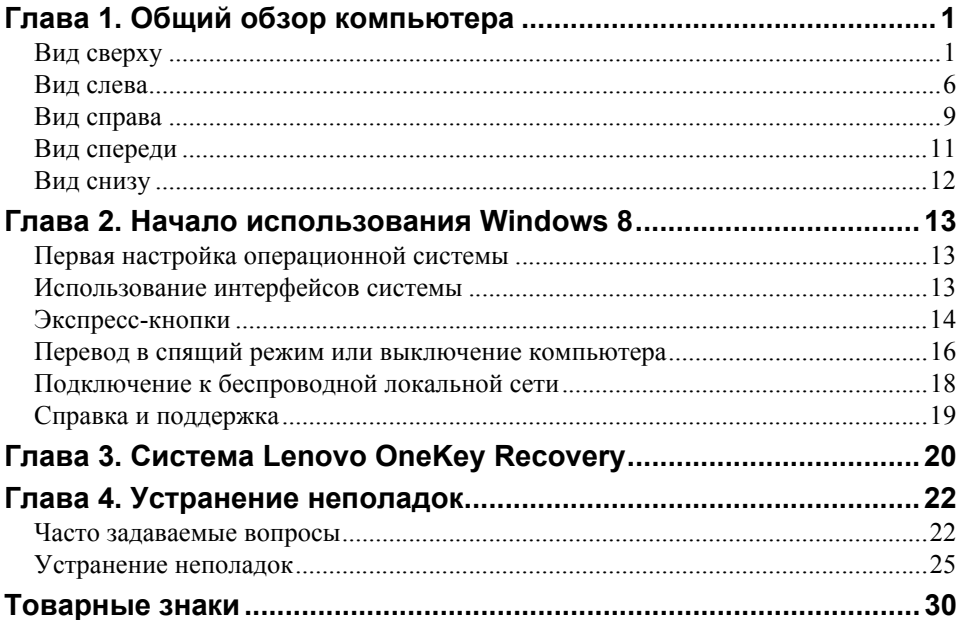

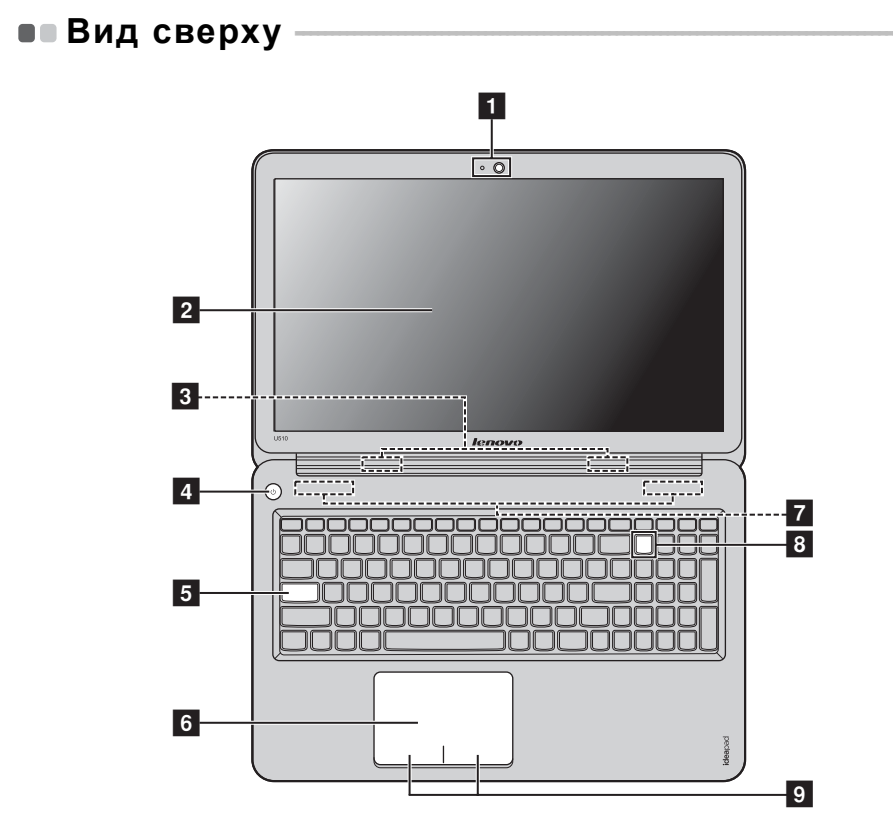

**Примечание.** Области, выделенные пунктирными линиями, обозначают элементы, которые не удастся увидеть при наружном осмотре.

#### **Внимание!** -

**•** НЕ раскрывайте панель дисплея больше чем на 130 градусов. При закрытии панели дисплея будьте внимательны, чтобы *не* оставить ручки или другие предметы между панелью дисплея и клавиатурой. В противном случае это может привести к повреждению панели дисплея.

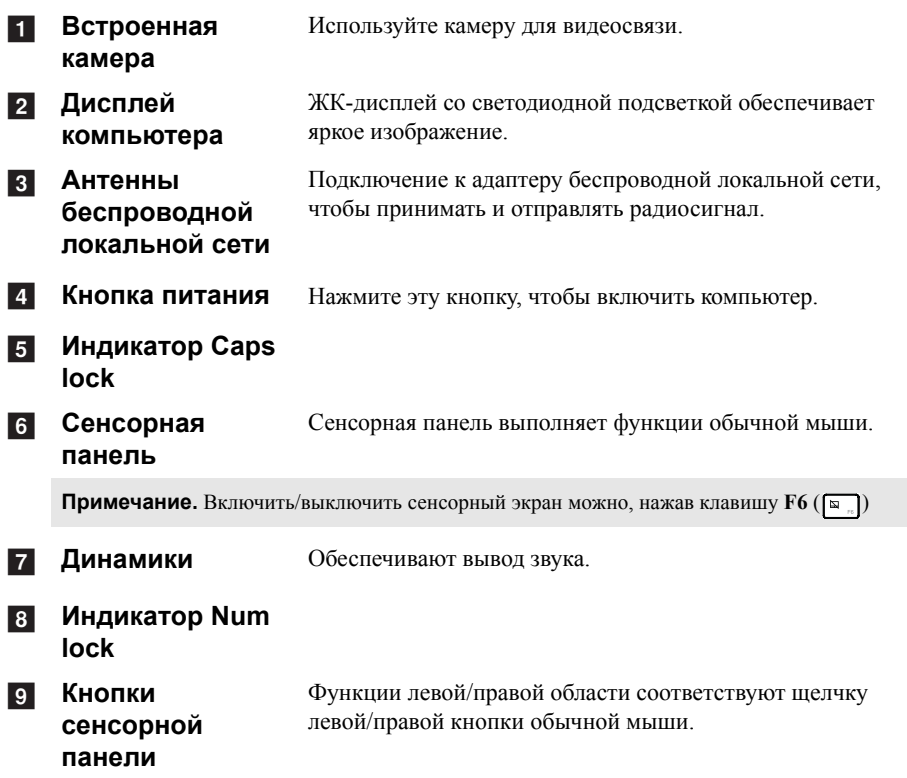

### **Функциональные клавиши клавиатуры**

Нажимая соответствующие функциональные клавиши, можно быстро изменять параметры системы. Чтобы использовать эту функцию, нажмите и удерживайте клавишу **Fn 1** , затем нажмите одну из функциональных клавиш  $\overline{2}$ .

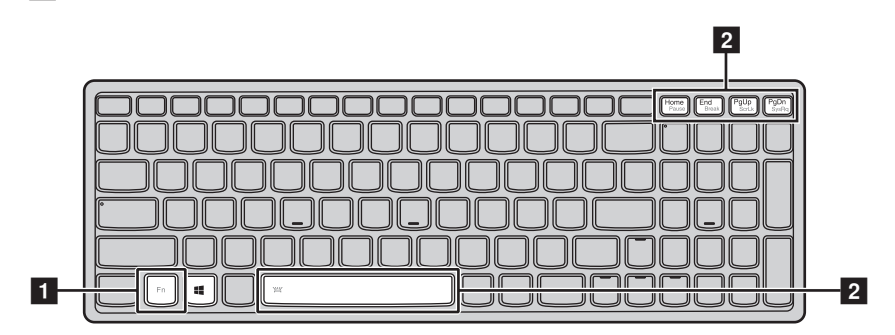

Ниже описано назначение всех функциональных клавиш.

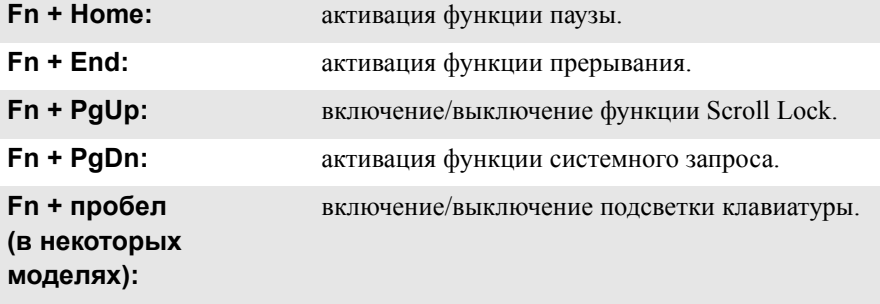

**"Горячие" клавиши**

### **Использование "горячих" клавиш**

Функциональные клавиши обеспечивают возможность быстрого доступа к соответствующим настройкам системы.

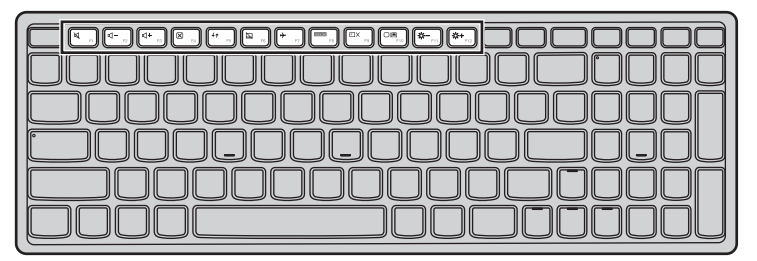

С помощью соответствующих "горячих" клавиш можно быстро изменять настройки системы. Ниже приведено описание всех "горячих" клавиш.

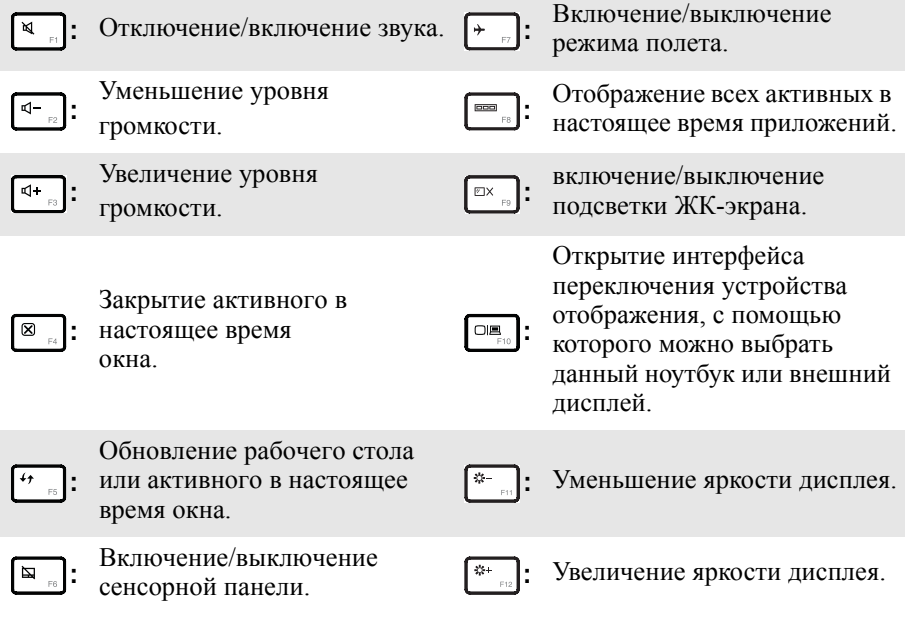

### **Настройка режима "горячих" клавиш**

По умолчанию к функциям "горячих" клавиш можно получать доступ, нажимая соответствующие "горячие" клавиши. Однако в BIOS Setup Utility (Программа настройки BIOS) можно выключить режим "горячих" клавиш. Выключение режима "горячих" клавиш

1 Выключите компьютер.

2 Нажмите кнопку Novo, а затем выберите **BIOS Setup (Настройка BIOS)**.

**3** В BIOS Setup Utility (Программа настройки BIOS) откройте меню **Configuration** (Конфигурация) и измените значение параметра **HotKey Mode** (Режим "горячих" клавиш) с **Enabled** (Включено) на **Disabled** (Выключено).

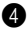

4 В меню **Exit** (Выход) выберите **Exit Saving Changes** (Выйти с сохранением изменений).

**Примечание.** Если режим "горячих" клавиш выключен, то для доступа к функциям "горячих" клавиш нажмите клавишу **Fn** и соответствующую "горячую" клавишу.

### • Вид слева -

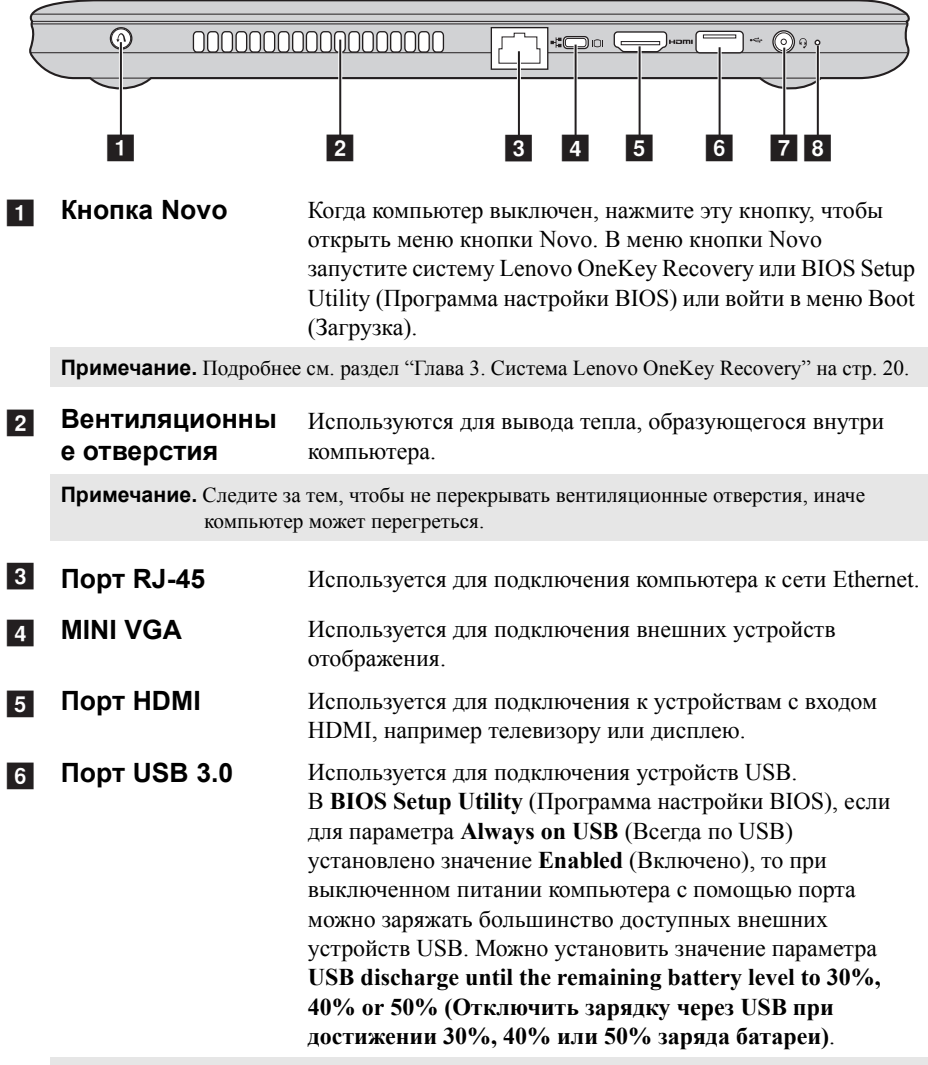

#### Примечание.

- Для получения дополнительной информации см. раздел "Подключение устройств USB" на стр. 8.
- Если этот параметр включен, то время использования компьютера от батареи сократится.

**7 Комбинированн ое гнездо для наушников** Используется для подключения наушников или гарнитур.

#### **Примечание.**

- **•** Комбинированное гнездо для наушников не предназначено для подключения обычных микрофонов.
- **•** Возможно, при подключении наушников или гарнитур сторонних производителей функция записи не будет поддерживаться по причине использования разных промышленных стандартов.

**8** Встроенный **микрофон**

Используется для фиксации звуковых колебаний, благодаря чему его можно использовать для проведения видеоконференций, записи голосовых сообщений или аудиозаписи.

### Подключение устройств USB

Данный компьютер оснащен тремя портами USB, совместимыми с устройствами USB.

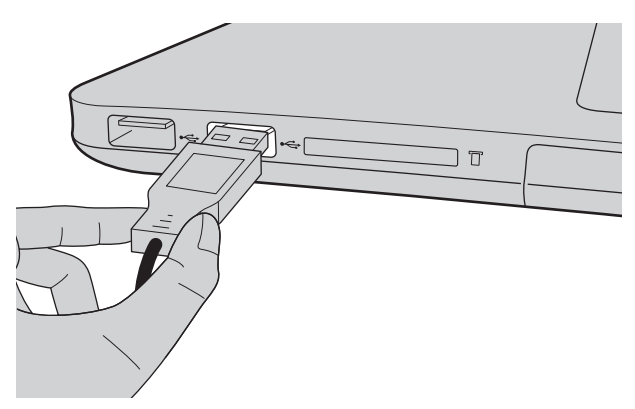

При первом подключении устройства USB к определенному порту USB на компьютере Windows автоматически установит драйвер для этого устройства. После установки драйвера можно отсоединять и подсоединять устройство без выполнения дополнительных действий.

Примечание. Обычно в Windows новое устройство распознается после подсоединения, а затем автоматически устанавливается драйвер. Однако при использовании некоторых устройств необходимо до подсоединения установить драйвер. Прежде чем подсоединить устройство, ознакомьтесь с документацией производителя устройства.

Прежде чем отсоединить устройство хранения данных USB, убедитесь, что данный компьютер завершил передачу данных этим устройством. Щелкните значок Safely Remove Hardware and Eject Media (Безопасное извлечение устройств и дисков) в области уведомлений Windows, чтобы удалить устройство перед отсоединением.

Примечание. Если в устройстве USB используется кабель питания, подключите его к источнику питания, прежде чем подсоединять к компьютеру. В противном случае компьютер, возможно, не распознает устройство.

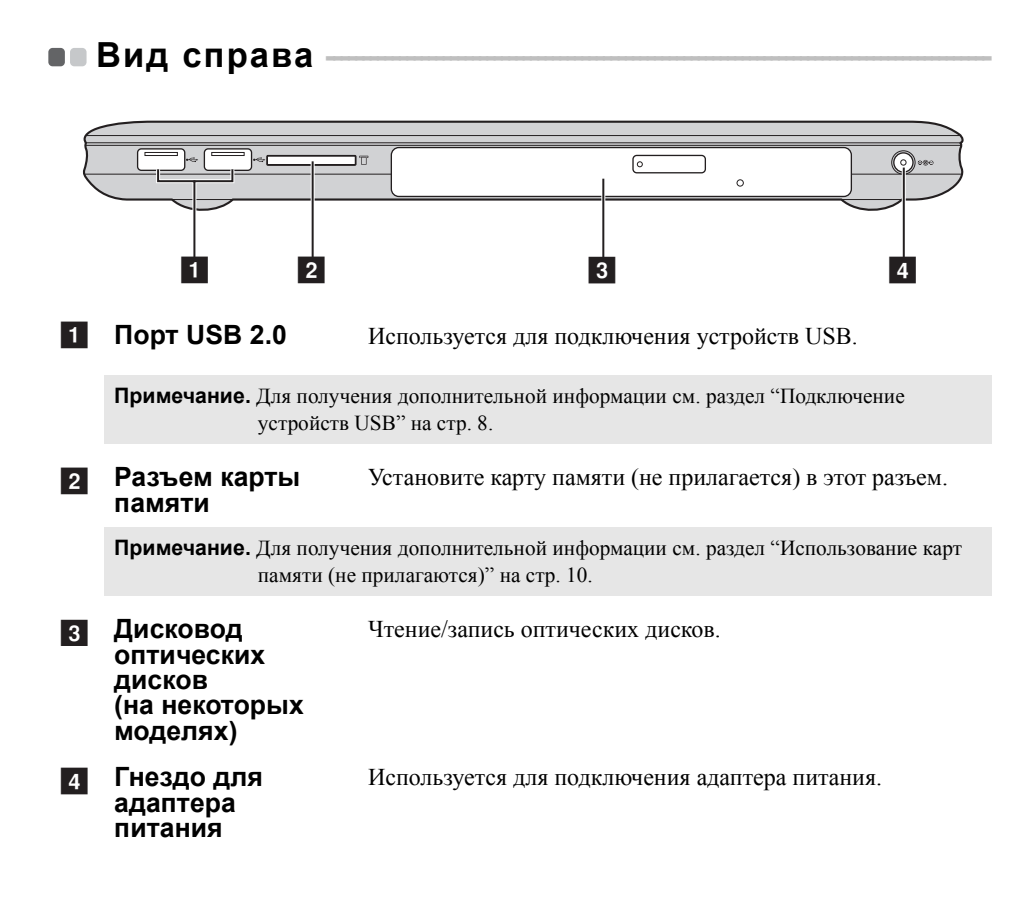

#### **Использование карт памяти (не прилагаются)**

Компьютер поддерживает следующие типы карт памяти:

- Secure Digital (SD) card;
- MultiMediaCard (MMC);

#### **Примечание.**

- **•** Одновременно в разъем можно установить *только* одну карту.
- **•** Это устройство чтения карт памяти не поддерживает устройства SDIO (например, SDIO Bluetooth и т.д.).

#### **Установка карты памяти**

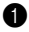

1 Нажмите на карту-заглушку до щелчка. После этого аккуратно извлеките карту-заглушку из разъема для карт памяти.

**Примечание.** Карта-заглушка используется для предотвращения попадания пыли и мелких частиц внутрь компьютера, когда разъем для карт памяти не используется. Сохраните карту-заглушку для дальнейшего использования.

2 Вставьте карту памяти в разъем до щелчка.

#### **Извлечение карты памяти**

1 Нажмите на карту памяти до щелчка.

2 Аккуратно извлеките карту памяти из разъема.

**Примечание.** Перед извлечением карты памяти остановите ее работу с помощью функции Windows безопасного извлечения устройств и дисков для предотвращения повреждения данных.

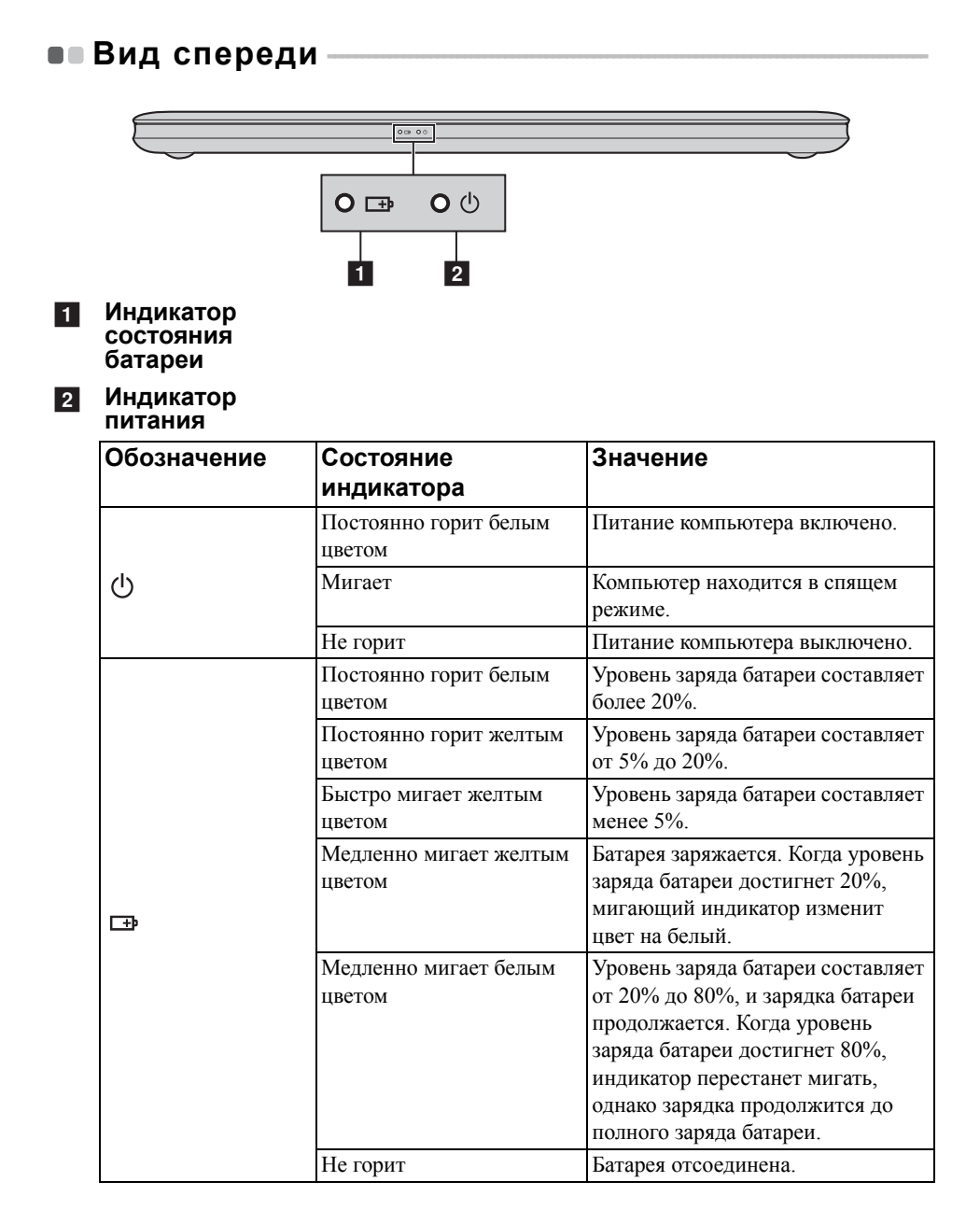

**•• Вид снизу -**

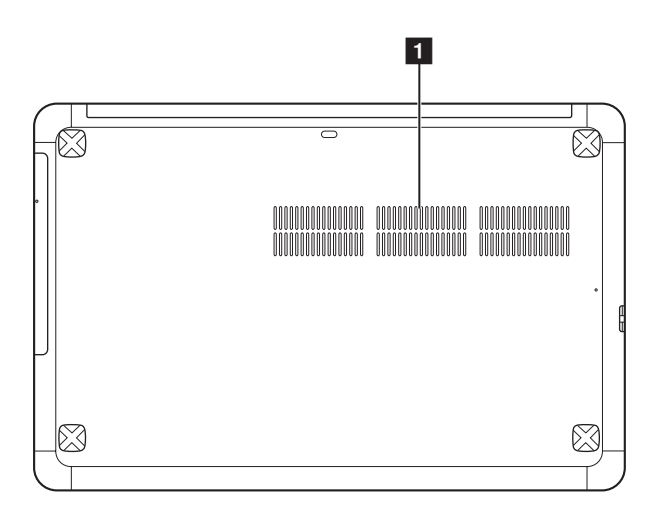

1 Вентиляционны Обеспечивают подачу воздуха для охлаждения компьютера. **е отверстия**

### **Глава 2. Начало использования Windows 8**

### **■■ Первая настройка операционной системы**

При первом использовании операционной системы, возможно, потребуется выполнить ее настройку. Процесс настройки может включать следующие этапы.

- Принятие лицензионного соглашения с конечным пользователем.
- Настройка подключения к Интернету.
- Регистрация операционной системы.
- Создание учетной записи пользователя.

### **•• Использование интерфейсов системы**

Операционная система Windows 8 имеет два основных интерфейса пользователя: стартовый экран и рабочий стол Windows.

Чтобы перейти от стартового экрана к рабочему столу Windows, выполните одно из следующих действий.

- Нажмите значок рабочего стола Windows на стартовом экране.
- Нажмите клавишу Windows + **D**.

Чтобы перейти от рабочего стола к стартовому экрану, выполните одно из следующих действий.

- Нажмите экспресс-кнопку **Пуск |**.
- Переместите курсор в нижний левый угол, а затем нажмите значок стартового экрана, когда он отобразится.

### **Стартовый экран Рабочий стол**

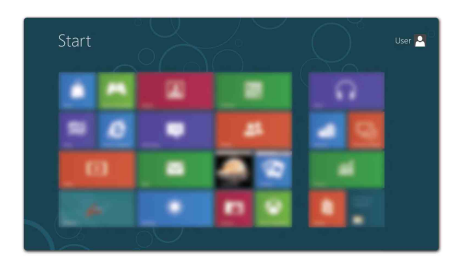

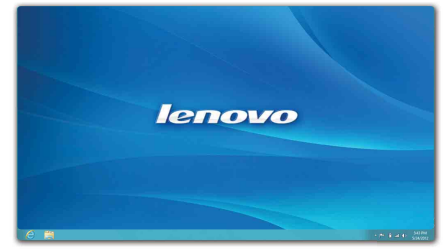

### **•• Экспресс-кнопки**

Пять экспресс-кнопок обеспечивают новый, более быстрый способ выполнения многих основных задач, и доступны всегда, независимо от используемого приложения.

Чтобы отобразить экспресс-кнопки, выполните одно из следующих действий.

• Переместите курсор в верхний правый или нижний правый угол, чтобы отобразить панель экспресс-кнопок.

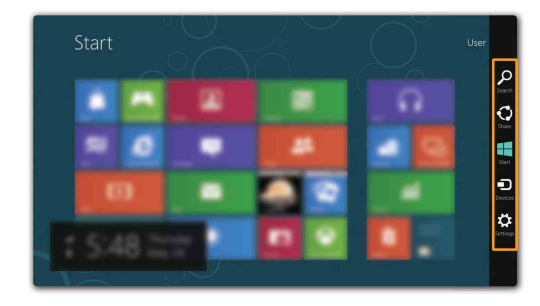

• Нажмите клавишу Windows  $+ C$ .

### **Экспресс-кнопка Поиск**

Экспресс-кнопка **Поиск** представляет собой новый, более удобный способ поиска нужных элементов, включая приложения, необходимые параметры и файлы.

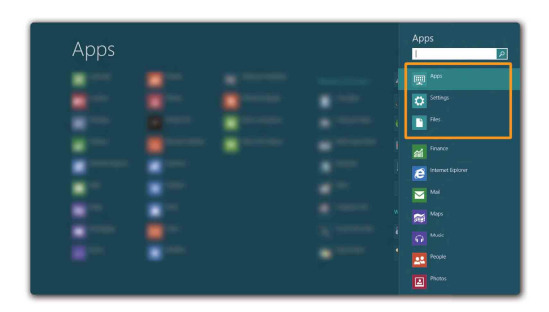

### **Экспресс-кнопка Общий доступ**

Экспресс-кнопка **Общий доступ** позволяет отправлять ссылки, фотографии и многое другое своим друзьям и в социальные сети, не выходя из приложения, в котором вы находитесь.

### **Экспресс-кнопка Пуск**

Экспресс-кнопка **Пуск** позволяет быстро перейти к стартовому экрану.

### **Экспресс-кнопка Устройства**

Экспресс-кнопка **Устройства** позволяет выполнять соединение или отправлять файлы на любое внешнее устройство, включая цифровую камеру, телевизор или принтер.

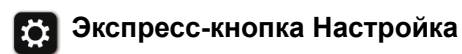

Экспресс-кнопка **Настройка** позволяет выполнять основные операции, такие как настройка уровня громкости или выключение компьютера. Кроме того, если используется рабочий стол, с помощью экспресс-кнопки **Настройка** вы можете перейти на панель управления.

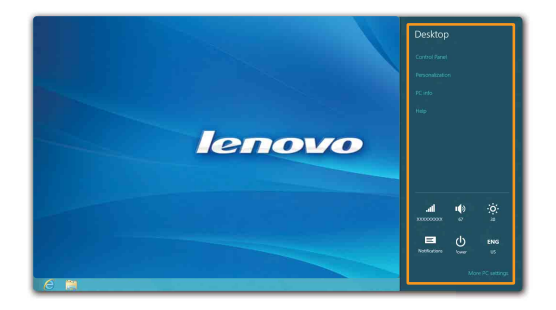

### **Глава 2. Начало использования Windows 8**

### **Перевод в спящий режим или выключение** компьютера -

После завершения работы компьютер можно перевести в спящий режим или выключить.

### **Перевод компьютера в спящий режим**

Если компьютер не будет использоваться в течение небольшого периода времени, переведите его в спящий режим.

Если компьютер находится в спящем режиме, можно быстро перевести его в рабочий режим, минуя процесс запуска.

Чтобы перевести компьютер в спящий режим, выполните одно из следующих действий.

- Закройте панель дисплея.
- Нажмите кнопку питания.
- Откройте экспресс-кнопки и выберите **Настройка → Питание** (1) **Сон**.

**Примечание.** Перед перемещением компьютера дождитесь, пока не начнет мигать индикатор питания (это означает, что компьютер переключился в спящий режим). Перемещение компьютера во время вращения жесткого диска может привести к повреждению жесткого диска и потере данных.

Чтобы перевести компьютер в рабочий режим, выполните одно из следующих действий.

- Нажмите кнопку питания.
- Нажмите любую клавишу на клавиатуре.

### **Выключение компьютера**

Если компьютер не будет использоваться в течение длительного времени, выключите его.

Чтобы выключить компьютер, выполните следующие действия.

**1 Откройте экспресс-кнопки и выберите Настройка** 

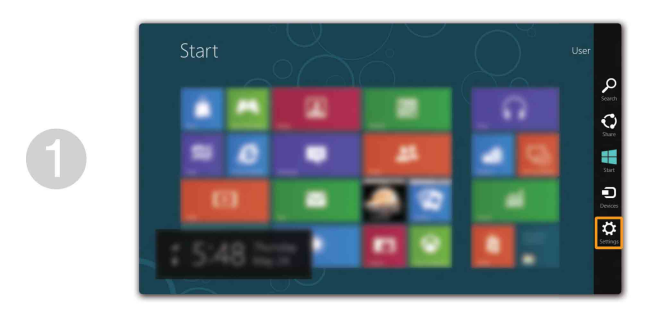

**2** Выберите Питание (b) → Завершение работы.

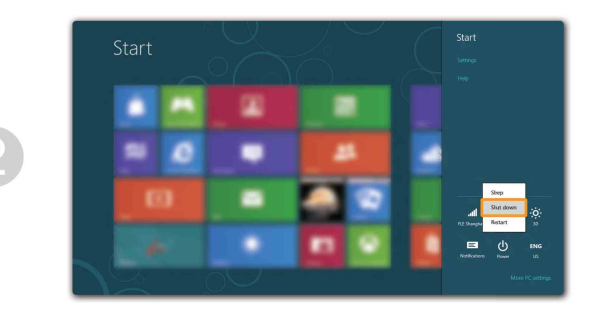

### **Подключение к беспроводной локальной** <u>Сети — постав по постав по постав по постав по постав по постав по постав по постав по постав по постав по п</u>

### **Включение беспроводного подключения**

Чтобы включить беспроводные функции, выполните одно из следующих действий.

- Нажмите клавишу  $\boxed{*}$ , чтобы выключить режим полета.
- Откройте экспресс-кнопки и выберите **Настройка**  $\overrightarrow{S}$   $\rightarrow$   $\overrightarrow{a}$ , чтобы открыть страницу конфигурации сети. После этого переведите переключатель режима полета в положение **выключения**.

### **Подключение к беспроводной сети**

После включения беспроводного соединения данный компьютер автоматически начинает проверять наличие доступных беспроводных сетей и отображает их в списке беспроводных сетей. Чтобы подключиться к беспроводной сети, щелкните имя сети в списке, а затем выберите **Подключить**.

**Примечание.** Для подключения к некоторым сетям требуется ключ безопасности сети или фраза-пароль. Чтобы подключиться к одной их этих сетей, обратитесь к системному администратору или поставщику Интернет-услуг для получения ключа безопасности сети или фразы-пароля.

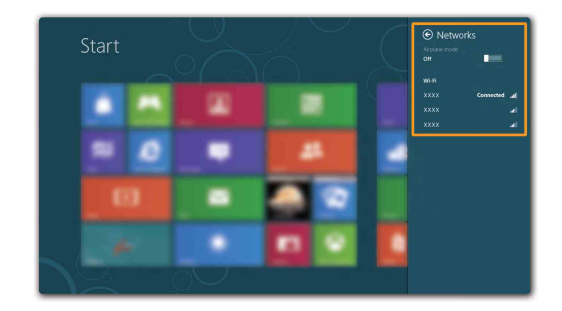

### **•• Справка и поддержка**

При возникновении вопросов по использованию операционной системы см. файл cправки и поддержки Windows. Чтобы открыть файл cправки и поддержки Windows, выполните одно из следующих действий.

- Нажмите экспресс-кнопку **Настройка**, затем выберите **Справка**.
- Нажмите клавишу Windows + **F1**.

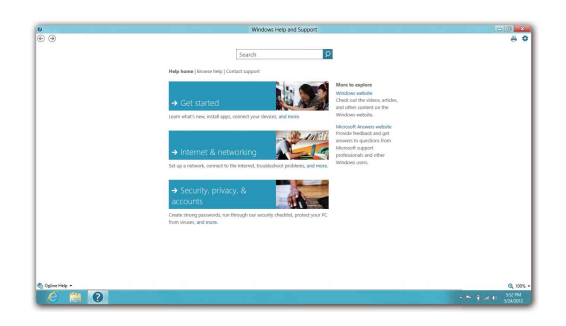

Ознакомиться с содержанием файла справки и поддержки Windows можно с помощью этого компьютера. Получить справку и поддержку можно также в сети Интернет, перейдя по одной из двух приведенных ниже ссылок, приведенных в пункте **Не нашли то, что вам нужно?**.

### **Глава 3. Система Lenovo OneKey Recovery**

Система Lenovo OneKey Recovery представляет собой программное обеспечение, разработанное для резервного копирования данных и восстановления компьютера. Его можно использовать для восстановления первоначального состояния системного раздела в случае сбоя системы. Можно также создать пользовательские резервные копии для быстрого восстановления в случае необходимости.

**Примечание.** Чтобы использовать функции системы OneKey Recovery, на жестком диске заранее выделен скрытый раздел, который по умолчанию используется для сохранения файла образа системы и программных файлов системы OneKey Recovery. Этот раздел является скрытым в целях обеспечения безопасности, поэтому доступное пространство на диске меньше заявленного.

### **Резервное копирование системного раздела**

Можно выполнить резервное копирование системного раздела в файл образа. Для резервного копирования системного раздела выполните следующие действия.

**1 Нажмите кнопку Novo, чтобы запустить систему Lenovo OneKey Recovery.** 

2 Нажмите **Архивация системы**.

3 Выберите место для резервного копирования и нажмите кнопку **Далее**, чтобы запустить резервное копирование.

#### **Примечание.**

- Место резервного копирования можно выбрать на локальном жестком диске или на внешнем устройстве хранения данных.
- **•** Процесс резервного копирования может занять некоторое время.
- **•** Резервное копирование можно выполнить только в том случае, если Windows можно запустить в обычном режиме.

### **Восстановление**

Можно восстановить системный раздел до первоначального состояния или до ранее созданной точки восстановления. Чтобы восстановить системный раздел, выполните следующие действия.

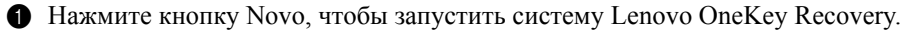

2 Нажмите **Восстановление системы**. Компьютер будет перезагружен и откроется среда восстановления.

3 Следуйте инструкциям на экране, чтобы восстановить системный раздел до первоначального состояния или до ранее созданной точки восстановления.

#### **Примечание.**

- **•** Процесс восстановления является необратимым. Прежде чем начать процесс восстановления, обязательно выполните резервное копирование всех данных, которые нужно сохранить в этом системном разделе.
- **•** Процесс восстановления может занять некоторое время. Поэтому во время процесса восстановления к компьютеру должен быть подключен адаптер питания.
- **•** Приведенным выше инструкциям нужно следовать в том случае, если Windows можно запустить в обычном режиме.

Если запустить Windows не удается, выполните приведенную ниже последовательность действий, чтобы запустить систему Lenovo OneKey Recovery.

1 Выключите компьютер.

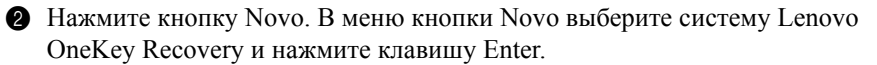

### • Часто задаваемые вопросы -

В данном разделе приведены часто задаваемые вопросы, отсортированные по категориям.

#### Поиск информации **Tara**

### Какие меры предосторожности необходимо соблюдать при работе с компьютером?

В руководстве по технике безопасности и общей информации Lenovo, которое прилагается к данному компьютеру, приведены данные по мерам предосторожности при использовании данного компьютера. Прочтите его и соблюдайте указанные меры предосторожности при использовании своего компьютера.

### Где можно найти технические характеристики для аппаратного обеспечения моего компьютера?

Технические характеристики аппаратного обеспечения данного компьютера указаны в информационных листках, которые прилагаются к компьютеру.

### Где найти информацию о гарантии?

Для получения информации о гарантии, применимой к этому компьютеру, включая гарантийный срок и тип гарантийного обслуживания, см. гарантийный талон, содержащий ограниченную гарантию Lenovo, прилагающийся к компьютеру.

#### Драйверы и предварительно установленное программное **The State** обеспечение

### Где находятся установочные диски для предварительно установленного программного обеспечения Lenovo (программного обеспечения для настольных систем)?

В комплект поставки этого компьютера не входят установочные диски для предварительно установленного программного обеспечения Lenovo. Если потребуется заново выполнить установку предварительно установленного программного обеспечения, воспользуйтесь программой установки, которая находится в разделе D жесткого диска. Если не удается найти программу установки в этом разделе, загрузите ее с веб-сайта поддержки клиентов компании Lenovo

### **Где можно найти драйверы для аппаратного обеспечения моего компьютера?**

Если на компьютере установлена операционная система Windows, компания Lenovo размещает драйверы аппаратного обеспечения в разделе D жесткого диска. Кроме того, драйверы устройств последних версий можно загрузить с веб-сайта поддержки клиентов компании Lenovo.

### **Система Lenovo OneKey Recovery**

### **Где находятся диски восстановления?**

Диски восстановления не входят в комплект поставки данного компьютера. Используйте систему Lenovo OneKey Recovery, если потребуется восстановить заводские настройки системы.

### **Что делать в случае сбоя процесса резервного копирования?**

Если удалось запустить резервное копирование, но во время выполнения процесса произошла ошибка, выполните следующие действия.

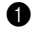

1 Закройте все открытые программы и перезапустите процесс резервного копирования.

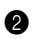

2 Проверьте целевой носитель на наличие повреждений. Выберите другой путь и попробуйте выполнить резервное копирование заново.

### **В каких случаях нужно восстанавливать заводские настройки системы?**

В том случае, если не удается запустить операционную систему. Если в системном разделе имеются важные данные, выполните их резервное копирование, прежде чем запускать процесс восстановления.

### **Программа настройки BIOS**

### **Что такое программа настройки BIOS?**

Программа настройки BIOS представляет собой программное обеспечение, хранящееся в ПЗУ. Оно обеспечивает передачу основной информации о компьютере и содержит параметры для настройки загрузочных устройств, безопасности, режима аппаратного обеспечения и другие параметры.

### **Как запустить программу настройки BIOS?**

Чтобы запустить программу настройки BIOS, выполните следующие действия:

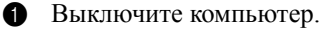

2 Нажмите кнопку Novo, а затем выберите **BIOS Setup (Настройка BIOS)**.

#### **Как изменить режим загрузки?**

Существует два режима загрузки: UEFI и Legacy. Чтобы изменить режим загрузки, запустите программу настройки BIOS и выберите в меню загрузки режим UEFI или поддержки Legacy.

### **В каком случае нужно менять режим загрузки?**

По умолчанию в компьютере установлен режим загрузки UEFI. Если на компьютер требуется установить унаследованную операционную систему Windows (операционную систему, предшествующую Windows 8), следует изменить режим загрузки на режим поддержки Legacy. Если не изменить режим загрузки, унаследованную операционную систему Windows установить не удастся.

**Получение справки**

### **Как обратиться в центр поддержки клиентов?**

См. "Глава 3. Получение консультаций и услуг" *руководства по технике безопасности и общей информации Lenovo*.

## **••** Устранение неполадок -

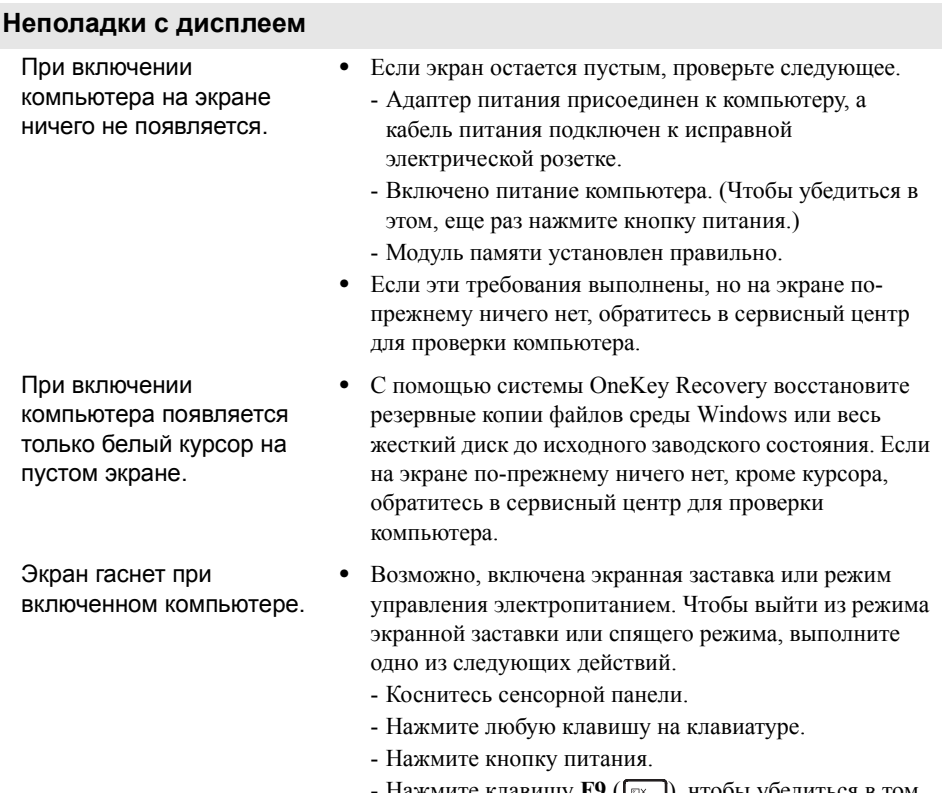

Нажмите клавишу **F9** ( $\left[\begin{array}{c} \infty \\ \infty \end{array}\right]$ ), чтобы убедиться в том, что подсветка ЖК-дисплея выключена.

### **Неполадки с паролем BIOS** Забыт пароль. **•** Если вы забыли пароль пользователя, обратитесь к системному администратору для восстановления пароля пользователя. **•** Если пароль жесткого диска забыт, то авторизованный сервисный центр Lenovo не сможет восстановить пароль или восстановить данные с жесткого диска. Необходимо доставить компьютер в авторизованный сервисный центр или к торговому представителю Lenovo для замены жесткого диска. Необходимо иметь на руках документы, подтверждающие приобретение данного компьютера, и оплатить стоимость запасных частей и обслуживания. **•** Если вы забыли пароль администратора, то авторизованный сервисный центр Lenovo не сможет восстановить его. Необходимо доставить компьютер в авторизованный сервисный центр или к торговому представителю Lenovo для замены материнской платы. Необходимо иметь на руках документы, подтверждающие приобретение данного компьютера, и оплатить стоимость запасных частей и обслуживания.

#### **Неполадки со спящим режимом**

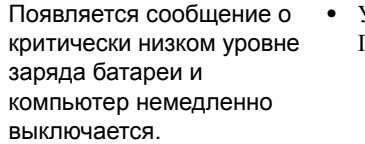

**•** Уровень зарядки батареи снизился до критического. Подключите адаптер питания к данному компьютеру.

Компьютер переходит в спящий режим сразу после окончания самодиагностики при включении.

- **•** Проверьте следующее.
	- Батарея заряжена.
	- Рабочая температура не выходит за пределы допустимого диапазона. См. "Глава 2. Информация по эксплуатации и уходу" *руководства по технике безопасности и общей информации Lenovo*.

**Примечание.** Если батарея заряжена, а рабочая температура не выходит за допустимые границы, обратитесь в сервисный центр для проверки компьютера.

Компьютер не выходит из спящего режима и не работает.

- **•** Если компьютер находится в спящем режиме, подсоедините к нему адаптер питания, а затем нажмите любую клавишу или кнопку питания.
- **•** Если не удается отключить режим ожидания компьютера, система не отвечает и выключение питания невозможно, перезагрузите компьютер. Несохраненные данные могут быть утрачены. Чтобы перезагрузить компьютер, нажмите и удерживайте кнопку питания в течение 4 секунд или более. Если компьютер не перезагружается, отсоедините адаптер питания.

#### **Неполадки с панелью дисплея**

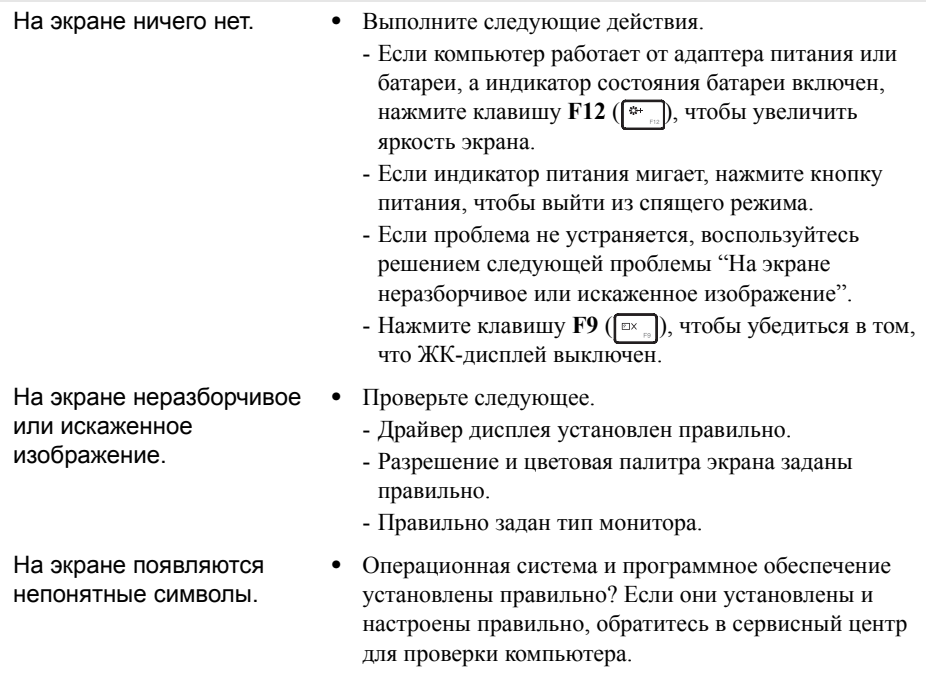

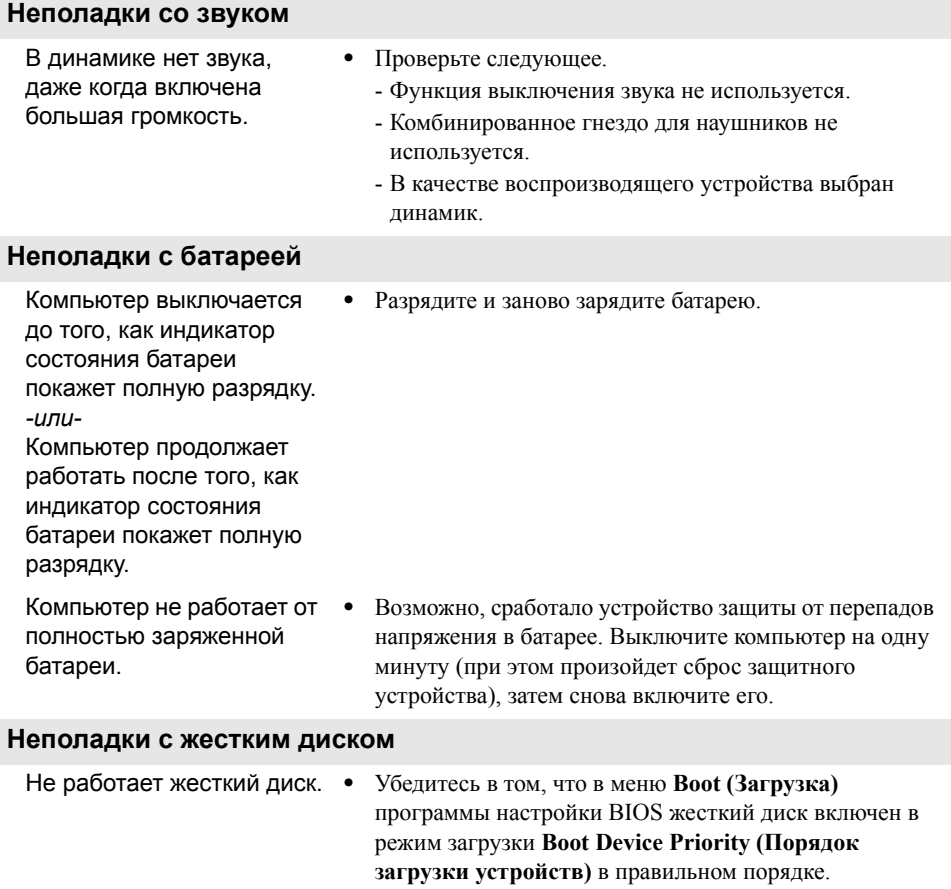

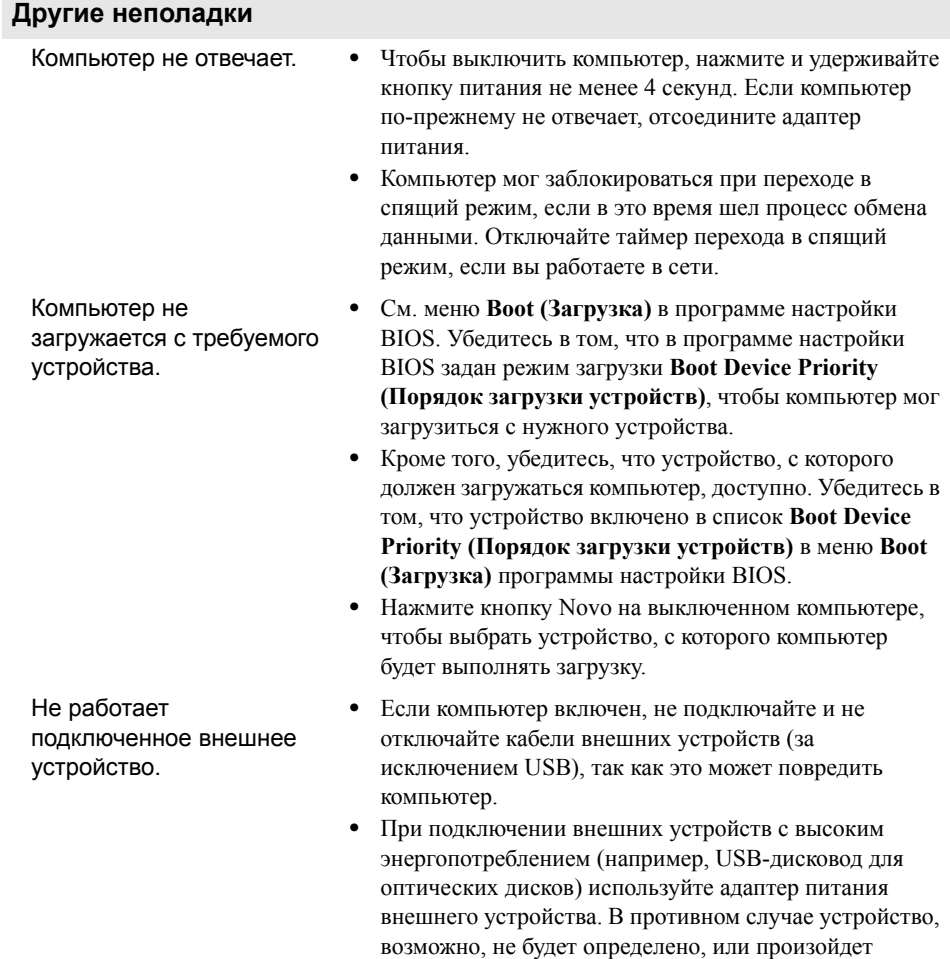

отключение системы.

### **Товарные знаки**

Следующие термины являются товарными знаками или зарегистрированными товарными знаками компании Lenovo в Российской Федерации и/или других странах.

Lenovo IdeaPad OneKey

Microsoft и Windows являются товарными знаками корпорации Microsoft Corporation в США и/или других странах.

Прочие названия компаний, наименования товаров или услуг могут быть товарными знаками или знаками обслуживания других компаний.

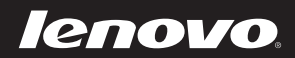

## Обратите внимание!

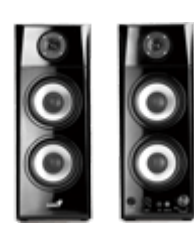

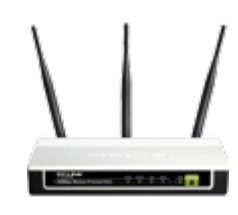

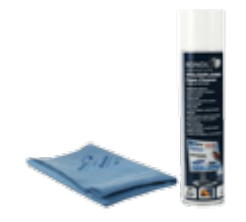

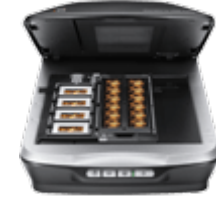

ТОТ САМЫЙ<br>**МАГАЗИН** 

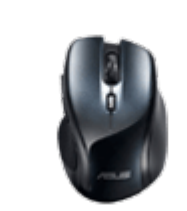

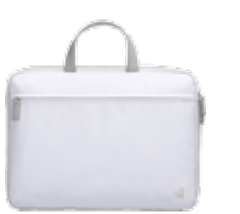

[Точки доступа Wi-Fi](https://f.ua/shop/tochki-dostupa-wi-fi/?utm_source=pdf_accesories&utm_medium=pdf&utm_campaign=tochki-dostupa-wi-fi) [Сумки для ноутбуков](https://f.ua/shop/sumki-dlya-noutbukov/?utm_source=pdf_accesories&utm_medium=pdf&utm_campaign=sumki-dlya-noutbukov) [Двойники, тройники,](https://f.ua/shop/dvojniki-trojniki-perehodniki-v-rozetku/?utm_source=pdf_accesories&utm_medium=pdf&utm_campaign=dvojniki-trojniki-perehodniki-v-rozetku)

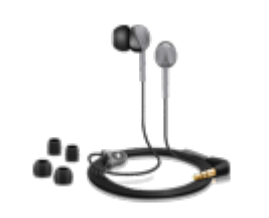

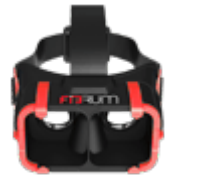

[Сканеры](https://f.ua/shop/skanery/?utm_source=pdf_accesories&utm_medium=pdf&utm_campaign=skanery) [Очки и шлемы виртуальной](https://f.ua/shop/ochki-i-shlemy-virtualnoj-realnosti/?utm_source=pdf_accesories&utm_medium=pdf&utm_campaign=ochki-i-shlemy-virtualnoj-realnosti) [реальности](https://f.ua/shop/ochki-i-shlemy-virtualnoj-realnosti/?utm_source=pdf_accesories&utm_medium=pdf&utm_campaign=ochki-i-shlemy-virtualnoj-realnosti)

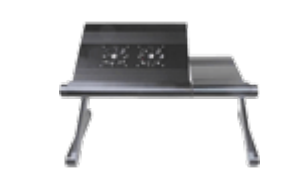

[Колонки](https://f.ua/shop/kolonki/?utm_source=pdf_accesories&utm_medium=pdf&utm_campaign=kolonki) [Мыши](https://f.ua/shop/myshi/?utm_source=pdf_accesories&utm_medium=pdf&utm_campaign=myshi) Мыши [Подставки для ноутбуков](https://f.ua/shop/podstavki-dlya-noutbukov/?utm_source=pdf_accesories&utm_medium=pdf&utm_campaign=podstavki-dlya-noutbukov) [Клавиатуры и комплекты](https://f.ua/shop/klaviatury-i-komplekty/?utm_source=pdf_accesories&utm_medium=pdf&utm_campaign=klaviatury-i-komplekty) [Флешки](https://f.ua/shop/usb-fleshki/?utm_source=pdf_accesories&utm_medium=pdf&utm_campaign=usb-fleshki)

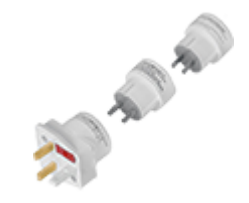

[переходники в розетку](https://f.ua/shop/dvojniki-trojniki-perehodniki-v-rozetku/?utm_source=pdf_accesories&utm_medium=pdf&utm_campaign=dvojniki-trojniki-perehodniki-v-rozetku)

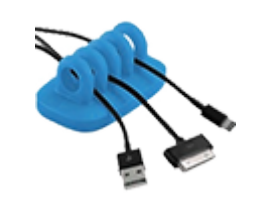

<u>[Чистящие средства](https://f.ua/shop/chistyaschie-sredstva/?utm_source=pdf_accesories&utm_medium=pdf&utm_campaign=chistyaschie-sredstva) и наушники [Органайзеры для кабелей](https://f.ua/shop/organajzery-dlya-kabelej/?utm_source=pdf_accesories&utm_medium=pdf&utm_campaign=organajzery-dlya-kabelej) [Игры для консолей и ПК](https://f.ua/shop/igry-dlya-konsolej-i-pk/?utm_source=pdf_accesories&utm_medium=pdf&utm_campaign=igry-dlya-konsolej-i-pk) [Устройства видеозахвата](https://f.ua/shop/ustrojstva-videozahvata/?utm_source=pdf_accesories&utm_medium=pdf&utm_campaign=ustrojstva-videozahvata)</u>

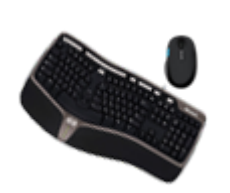

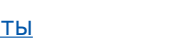

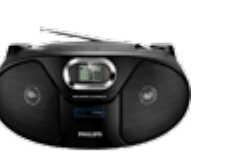

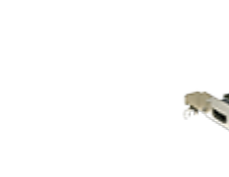

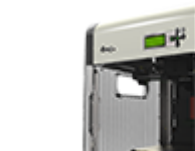

[Магнитолы](https://f.ua/shop/magnitoly/?utm_source=pdf_accesories&utm_medium=pdf&utm_campaign=magnitoly) [3D принтеры](https://f.ua/shop/3d-printery/?utm_source=pdf_accesories&utm_medium=pdf&utm_campaign=3d-printery)

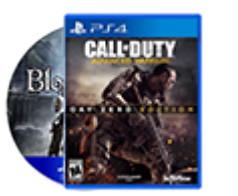

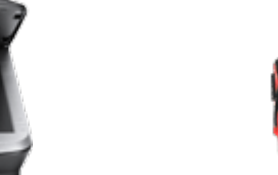

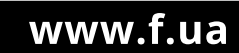